## **ФЕДЕРАЛЬНОЕ АГЕНТСТВО ПО РЫБОЛОВСТВУ**

#### **«Владивостокский морской рыбопромышленный колледж» федерального государственного бюджетного образовательного учреждения высшего образования**

**«Дальневосточный государственный технический рыбохозяйственный университет»**

**(«ВМРК» ФГБОУ ВО «ДАЛЬРЫБВТУЗ»)**

## **МЕТОДИЧЕСКИЕ УКАЗАНИЯ ПО ВЫПОЛНЕНИЮ ПРАКТИЧЕСКИХ РАБОТ УЧЕБНОЙ ДИСЦИПЛИНЫ**

# **ЕН.02 ИНФОРМАТИКА**

для специальности 15.02.06 Монтаж и техническая эксплуатация холодильно-компрессорных машин и установок (по отраслям)

> Владивосток 2021

ОДОБРЕНЫ Цикловой комиссией естественнонаучных и математических дисциплин Председатель: \_\_\_\_\_\_\_\_\_\_\_\_ А.А. Сухомлинова (подпись)

Протокол № 1 от 01.09.2021 г.

Авторы: преподаватель «ВМРК» ФГБОУ ВО «Дальрыбвтуз» Кругликов Д.Е.

*подпись*

Методические указания по проведению практических работ составлены в соответствии с рабочей программой учебной дисциплины ЕН.02 Информатика, утвержденной зам. начальника колледжа по УВР 01.09.21 г.

# СОДЕРЖАНИЕ

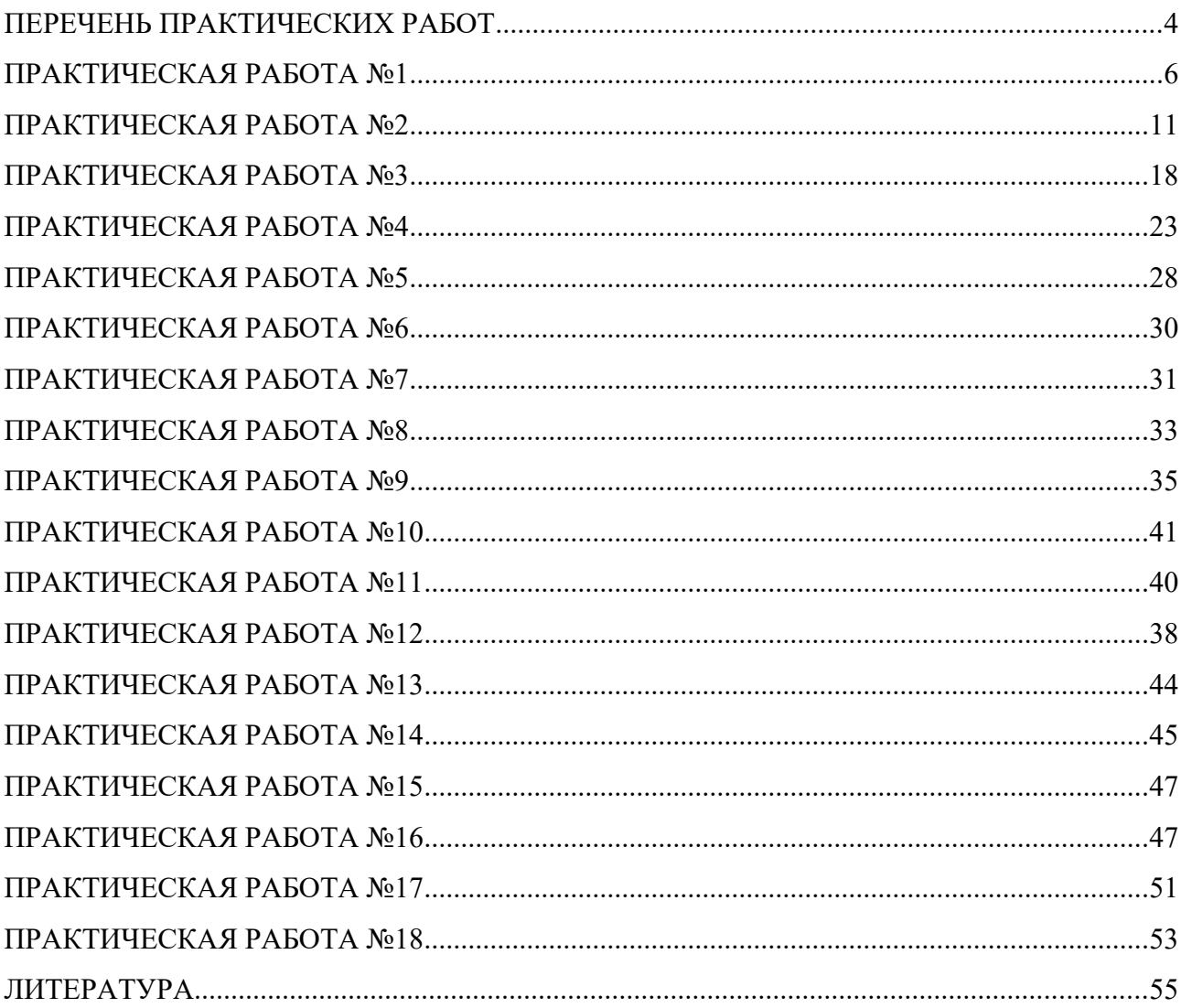

<span id="page-3-0"></span>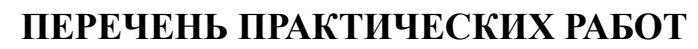

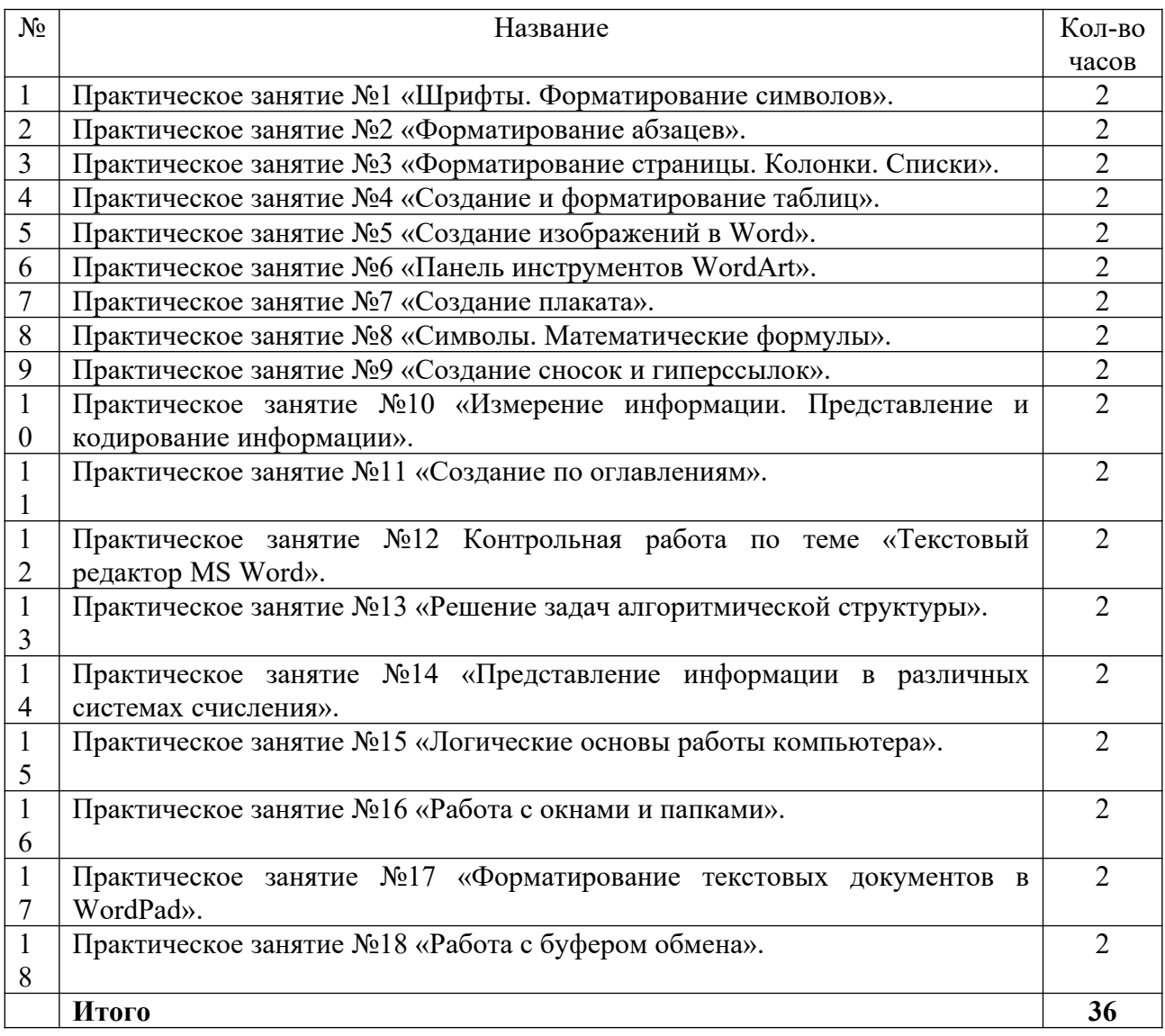

#### **Правила выполнения практических работ:**

В начале урока преподаватель проверяет готовность каждого обучающегося к выполнению практической работы. В процессе выполнения работы внимательно читайте рекомендации по её выполнению. Закончив выполнение практической работы, Вы должны сдать результат преподавателю. Если возникнут затруднения в процессе работы, обратитесь к преподавателю.

Критерии оценки:

 Вы правильно выполнили задание. Работа выполнена аккуратно – 5 (отлично).

Вы не полностью смогли выполнить задание. Работа выполнена

аккуратно- 4 (хорошо).

 Работа выполнена неаккуратно, технологически неправильно – 3 (удовлетворительно).

Обучающийся, пропустивший практические занятия по уважительным или неуважительным причинам обязан до конца месяца выполнить задания самостоятельно, сдать преподавателю на проверку и защитить на консультациях по дисциплине. Пропущенные по уважительным причинам работы, или, пропущенные по неуважительным причинам работы, выполняются обучающимися самостоятельно и защищаются в отведенное преподавателем время.

Все выполненные работы сохраняются на рабочих компьютерах. Для этого в папке «Мои документы» на рабочем столе вы создаете свою папку с номером Группы и Фамилией. Если работа выполняется самостоятельно, то выполненные практические работы предоставляются на проверку в электронном виде на съемном носителе и защищаются.

5

#### <span id="page-5-0"></span>**ПРАКТИЧЕСКАЯ РАБОТА №1**

#### **по учебной дисциплине ЕН.02 Информатика**

#### **Тема: Шрифты. Форматирование символов**

#### **Цель: Изучить и освоить возможности MS Word при работе со**

#### **шрифтами.**

#### *Время выполнения: 90 минут.*

**Начало работы:** создайте в папке **Документы** папку, названную **Вашей фамилией**. Все работы сохраняйте только в свою папку.

Шрифт – это набор букв, цифр, специальных символов и знаков препинания. В понятие шрифта входят: тип шрифта (гарнитура), размер шрифта, начертание.

**1. Тип шрифта** (гарнитура) – наиболее распространенными шрифтами в России являются:

Times New Roman

Arial, Courier New

Calibri, Cambria и т.д.

**2. Размер** обычно выражается в пунктах (points). Один пункт соответствует 0,376 мм:

- для основного текста обычно выбирают размер 12,

- для заголовков 14 и выше,
- для сносок и примечаний 8.

#### **3.Начертание**

- обычный

#### **- полужирный**

- *- курсив*
- подчеркнутый

Можно использовать разные сочетания начертаний:

*- полужирный + курсив*

#### **- полужирный + подчеркнутый**

*- курсив + подчеркнутый*

#### *- полужирный + курсив + подчеркнутый*

#### **Внимание!**

Установите для вашего документа размер шрифта **14** и гарнитуру **Times New Roman**

#### **Задание 1. Копирование и вставка строки**

1. Наберите фразу:

«Я изучаю Microsoft Word успешно».

2. Скопируйте данную фразу и вставьте ее три раза.

Для этого выделите данную фразу (поставьте курсор мыши слева от данной строки и щелкните левой кнопкой, строка «Я изучаю Microsoft Word успешно» выделится серым цветом.):

#### «Я изучаю Microsoft Word успешно».

Выполните команду **копировать**:

Копия данной строки поместилась в буфер обмена, теперь ее можно вставлять в указанное место нужное число раз. Обратите особое внимание на то, что данный объект вставляется в то место, где мигает текстовый курсор.

Чтобы вставить строку, поставьте курсор в нужное место и выполните команду **Вставить.**

3. Вставьте данную фразу 4 раза. Должна получиться следующая картина:

«Я изучаю Microsoft Word успешно».

«Я изучаю Microsoft Word успешно».

«Я изучаю Microsoft Word успешно».

«Я изучаю Microsoft Word успешно».

«Я изучаю Microsoft Word успешно».

**Внимание!** Запомните 4 шага:

1) Выделить объект, который надо копировать;

2) Копировать;

3) Установить курсор в то место, куда надо вставить скопированный объект;

4) Вставить.

#### **Задание 2. Изменение гарнитуры**

Оформите: первую строку шрифтом Times New Roman,

- вторую Arial,
- третью Courier New,
- *-* четвертую *Monotype Corsiva*
- пятую Calibri Должно Получится так:

«Я изучаю Microsoft Word успешно».

«Я изучаю Microsoft Word успешно».

«Я изучаю Microsoft Word успешно».

*«Я изучаю Microsoft Word успешно».*

«Я изучаю Microsoft Word успешно».

#### **Задание 3. Изменение гарнитуры**

1.Наберите текст по образцу (гарнитура Times New Roman):

Шрифт – это набор букв, цифр, специальных символов и знаков препинания, отображаемых определенным образом. В понятие шрифта входят: тип шрифта, размер шрифта, начертание.

2. Выделите и скопируйте текст, вставьте его последовательно 2 раза.

3. Примените различные типы шрифтов (любые). Укажите названия шрифтов.

#### *Например:*

Шрифт – это набор букв, цифр, специальных символов и знаков препинания, отображаемых определенным образом. В понятие шрифта входят: тип шрифта, размер шрифта, начертание. (Cambria)

Шрифт – это набор букв, цифр, специальных символов и знаков препинания, отображаемых определенным образом. В понятие шрифта входят: тип шрифта, размер шрифта, начертание. (Tahoma)

Шрифт – это набор букв, цифр, специальных символов и знаков препинания, отображаемых определенным образом. В понятие шрифта входят: тип шрифта, размер шрифта, начертание. (Calibri)

#### **Задание 4. Изменение размера шрифта**

1. Наберите слово (шрифт Times New Roman):

Информатика

Скопируйте и вставьте слово Информатика 8 раз. Выделив предварительно каждую строку, измените размер шрифта, выбрав размер в раскрывающемся списке размеров шрифтов. Выбирайте шрифты в порядке увеличения: 8, 10, 12, 14, 16, 18,22, 26. Должно получиться так:

Информатика Информатика Информатика Информатика

Информатика и т.д.

2. Наберите последовательность чисел по образцу:

14 18 22 26 30 34

3. Последовательно выделяя каждое число, задайте размер шрифта в соответствии с его значением (если число 14, то размер шрифта – 14, если 18, то 18 и т.д.):

# 14 18 <sup>22</sup> 26 30 34

4. Наберите свое имя и задайте размер шрифта 100.

#### **Задание 5. Изменение стиля начертания**

1. Наберите текст по образцу (гарнитура Times New Roman):

Можно использовать различные сочетания начертаний.

2. Скопируйте набранный текст и вставьте его 7 раз. К каждой строке примените различное начертание символов, (жирный, курсив, подчеркнутый) чтобы получилось примерно так:

#### **Можно использовать различные сочетания начертаний**.

*Можно использовать различные сочетания начертаний.*

Можно использовать различные сочетания начертаний.

*Можно использовать различные сочетания начертаний.*

#### **Можно использовать различные сочетания начертаний.**

 *Можно использовать различные сочетания начертаний.*

#### *Можно использовать различные сочетания начертаний.*

#### **Задание 6. Изменение цвета шрифта**

1.Скопируйте и вставьте текст другим способом:

Пометьте все семь строк, полученные в предыдущем задании. Нажмите правую кнопку мыши и выберите пункт меню **[Копировать**]. Нажмите левую кнопку мыши. Установите курсор через две пустых строки, нажмите правую кнопку мыши и выберите команду **[Вставить].**

2. Последовательно выделяя каждую строку, задайте ее цвет по желанию.

Можно использовать различные сочетания начертаний.

*Можно использовать различные сочетания начертаний.*

**Задание 7. Верхний** (надстрочный знак) **и нижний** (подстрочный знак) **индексы**

Наберите текст по образцу:

$$
a^2 + b^2 = c^2
$$

 $X^2+Y^2=R^2$ 

 $CH_4 + 2O_2 = CO_2 + 2H_2O$ 

# **Задание 8. Изменение интервалов между символами**

1. Наберите текст по образцу:

Microsoft Office 2016 Word

2. Выделите, скопируйте и вставьте текст 3 раза. Получится 4 одинаковые строки.

3. Выделяя каждую строку, примените к ней различный интервал между символами. Используйте меню **Шрифт**, вкладку **Дополнительно**.

Должно получиться так:

Microsoft Office Word 2016 – обычный интервал

M i c r o s o f t O f f i c e W o r d  $2016$  – разреженный на 2 пт

Microsoft Office Word 2016 - разреженный на 4 пт

J.

Microsoft Office Word 2016 - уплотненный на 1 пт

#### Задание 9. Выполните упражнение

Наберите текст и оформите его так:

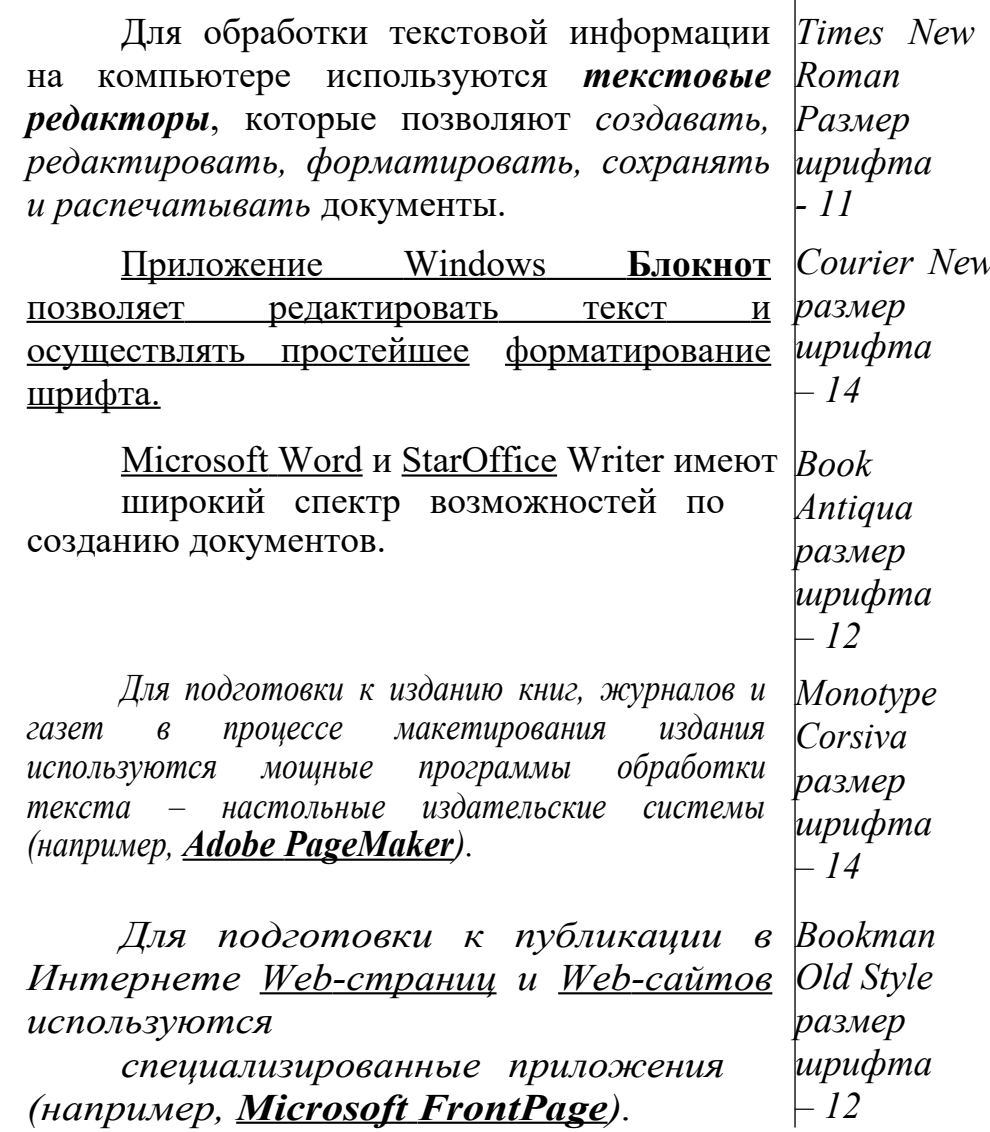

Измените цвет предложений и отдельных слов по своему желанию.

#### <span id="page-10-0"></span>ПРАКТИЧЕСКАЯ РАБОТА №2

#### по учебной дисциплине ЕН.02 Информатика

#### Тема: Форматирование абзацев

Цель: Изучить возможности MS Word при работе с абзацами.

Время выполнения: 90 минут.

Прочитайте пояснения, найдите и рассмотрите на экране вкладку **Абзац**:

#### **Пояснения:**

Абзац является одним из основных объектов текстового документа. Абзац с литературной точки зрения – это часть текста, представляющая собой законченный по смыслу фрагмент произведения, окончание которого служит естественной паузой для перехода к новой мысли.

В компьютерных документах абзацем считается любой текст, заканчивающийся управляющим символом (маркером) конца абзаца. Ввод конца абзаца обеспечивается нажатием клавиши {Enter}.

Важно уметь различать конец абзаца и конец строки внутри абзаца. Когда текст доходит до правого края листа, он автоматически переходит на новую строку. Когда же Вы нажимаете клавишу {Enter}, происходит переход к новому абзацу.

Конец абзаца помечается символом ¶. С самого начала приучайтесь работать в режиме включенных скрытых знаков форматирования! Эти символы служат для облегчения работы с текстом и не выводятся на печать.

#### **Задание 1. Выравнивание абзацев**

Наберите текст:

Абзац является одним из основных объектов текстового документа. Абзац с литературной точки зрения – это часть текста, представляющая собой законченный по смыслу фрагмент произведения, окончание которого служит естественной паузой для перехода к новой мысли.

В компьютерных документах абзацем считается любой текст, заканчивающийся управляющим символом (маркером) конца абзаца. Ввод конца абзаца обеспечивается нажатием клавиши {Enter}.

Существуют четыре способа выравнивания абзацев:

*Влево* – левый край ровный, а правый как получится.

 *По центру* – весь текст выровнен по центру.

*Вправо* – правый край ровный, а левый как получится.

*По ширине* – оба края ровные. Выравнивание по ширине происходит за счет растягивания пробелов между словами.

*Внимание*! Часто при выравнивании по ширине между словами (если слова длинные) получаются очень большие пробелы. Это некрасиво! Устанавливайте во вкладке **МАКЕТ Расстановку переносов Авто**. Слова будут переносится по слогам автоматически.

#### Скопируйте напечатанный текст:

Для этого выделите текст (поставьте курсор мыши слева от текста и, удерживая нажатой левую кнопку мыши, ведите курсор мыши вниз, пока весь текст не выделится). Выполните команду **Копировать**. Копия текста поместилась в буфер обмена, теперь копию текста можно вставлять в указанное место. Через одну строку после набранного текста напечатайте: **По центру:**

Нажмите {Enter} и вставьте текст (выполните команду

**Вставить**). Отформатируйте текст по центру (выделите текст и щелкните мышью на пиктограмме *по центру*). Получится так:

#### **По центру:**

Абзац является одним из основных объектов текстового документа.

Абзац с литературной точки зрения – это часть текста, представляющая собой

#### законченный по смыслу

фрагмент произведения, окончание которого служит естественной паузой для перехода к новой мысли.

В компьютерных документах абзацем считается любой текст,

заканчивающийся управляющим символом (маркером) конца абзаца. Ввод

конца абзаца обеспечивается нажатием клавиши {Enter}.

#### **По правому краю:**

Отступите одну пустую строку и вставьте текст (выполните команду **вставить**). Отформатируйте текст *по правому краю*.

Получится так:

Абзац является одним из основных объектов текстового документа. Абзац с литературной точки зрения – это часть текста, представляющая собой законченный по смыслу фрагмент произведения, окончание которого служит естественной паузой для перехода к новой мысли.

В компьютерных документах абзацем считается любой текст,

заканчивающийся управляющим символом (маркером) конца абзаца. Ввод конца абзаца обеспечивается

нажатием клавиши {Enter}.

#### **По ширине:**

Отступите одну пустую строку и вставьте текст (выполните команду **вставить**). Отформатируйте текст *по ширине*:

Абзац является одним из основных объектов текстового документа. Абзац с литературной точки зрения – это часть текста, представляющая собой законченный по смыслу фрагмент произведения, окончание которого служит естественной паузой для перехода к новой мысли.

В компьютерных документах абзацем считается любой текст, заканчивающийся управляющим символом (маркером) конца абзаца. Ввод конца абзаца обеспечивается нажатием клавиши {Enter}.

#### **Задание 2. Изменение интервала между строками**

Наберите текст по образцу:

Слово «компьютер» означает «вычислитель», т.е. устройство для вычисления. Это связано с тем, что первые компьютеры создавались для вычислений: усовершенствованные автоматические арифмометры.

Выделите текст, скопируйте его и вставьте 3 раза. Между текстами оставляйте пустую строку, чтобы отделить их друг от друга. Затем, выделяя каждый текст, примените к нему соответствующий междустрочный интервал.

Перед каждым текстом напечатайте, какой междустрочный интервал Вы применяете. Получится так:

#### *Междустрочный интервал 1,5 строки :*

Слово «компьютер» означает «вычислитель», т.е. устройство для вычисления. Это связано с тем, что первые компьютеры создавались для вычислений: усовершенствованные автоматические арифмометры.

#### *Междустрочный интервал Двойной :*

Слово «компьютер» означает «вычислитель», т.е. устройство для вычисления. Это связано с тем, что первые компьютеры создавались для вычислений: усовершенствованные автоматические арифмометры.

#### *Междустрочный интервал Точно 14 пт :*

Слово «компьютер» означает «вычислитель», т.е. устройство для вычисления. Это связано с тем, что первые компьютеры создавались для вычислений: усовершенствованные автоматические арифмометры.

#### **Задание 3. Изменение отступов абзацев**

Скопируйте образец текста из **Задания 1** и вставьте его 4 раза. Установим *красную строку* и заодно поменяем *одинарный* интервал между строками на *1,5 строки (полуторный)* и увеличим *интервал между абзацами*.

#### *Отступ первой строки абзаца:*

Абзац является одним из основных объектов текстового документа. Абзац с литературной точки зрения – это часть текста, представляющая собой законченный по смыслу фрагмент произведения, окончание которого служит естественной паузой для перехода к новой мысли.

В компьютерных документах абзацем считается любой текст, заканчивающийся управляющим символом (маркером) конца абзаца. Ввод конца абзаца обеспечивается нажатием клавиши {Enter}.

Остальные образцы текста отформатируйте следующим образом:

# *Выступ первой строки абзаца:*

Абзац является одним из основных объектов текстового документа. Абзац с литературной точки зрения – это часть текста, представляющая собой законченный по смыслу фрагмент произведения, окончание которого служит естественной паузой для перехода к новой мысли.

В компьютерных документах абзацем считается любой текст, заканчивающийся управляющим символом (маркером) конца абзаца. Ввод конца абзаца обеспечивается нажатием клавиши {Enter}.

 *Отступ абзацев слева на 3 см:*

Абзац является одним из основных объектов текстового документа. Абзац с литературной точки зрения – это часть текста, представляющая собой законченный по смыслу фрагмент произведения, окончание которого служит естественной паузой для перехода к новой мысли.

В компьютерных документах абзацем считается любой текст, заканчивающийся управляющим символом (маркером) конца абзаца. Ввод конца абзаца обеспечивается нажатием клавиши {Enter}.

#### *Отступ абзацев справа на 2 см:*

Абзац является одним из основных объектов текстового документа. Абзац с литературной точки зрения – это часть текста, представляющая собой законченный по смыслу фрагмент произведения, окончание которого служит естественной паузой для перехода к новой мысли.

В компьютерных документах абзацем считается любой текст, заканчивающийся управляющим символом (маркером) конца абзаца. Ввод конца абзаца обеспечивается нажатием клавиши {Enter}.

#### **Задание 4. Наберите и отформатируйте текст заявления**

Шапка заявления отформатирована по правому краю, слово

«Заявление» – по центру, текст заявления – по ширине с красной строкой междустрочный интервал 1,5 строки, дата – по правому краю.

Начальнику

(«ВМРК» ФГБОУ ВО «ДАЛЬРЫБВТУЗ») Пак Л.М.

от студента группы

Заявление

Прошу отпустить меня с уроков 27 декабря 2022 года по семейным обстоятельствам. Заявление от родителей прилагается.

 $\overline{a}$ 

23.12.2022

#### **Задание 5. Наберите и отформатируйте текст**

Наберите текст по образцу с заданными параметрами форматирования: тип шрифта – Cambria, размер шрифта – 12, междустрочный интервал – одинарный, интервал между четверостишьями до – 6, после – 6; отступ абзацев слева – 4 см или 6 см (через четверостишье).

Внимание! В данном примере каждое четверостишье – это абзац. Для перехода на новую строку внутри абзаца (четверостишья) применяйте **принудительный конец строки** внутри абзаца – комбинацию клавиш **[Shift]+ [Enter]**.

Найдите в Интернете похожую картинку и вставьте ее.

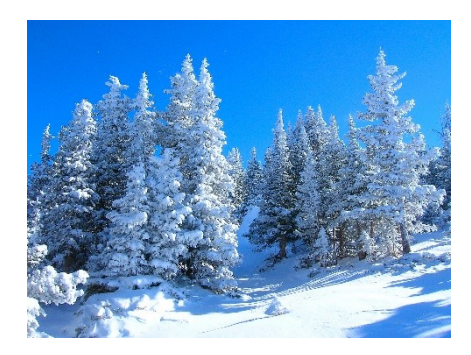

Вечор, ты помнишь, вьюга злилась, На мутном небе мгла носилась; Луна, как бледное пятно, Сквозь тучи мрачные желтела, И ты печальная сидела - А нынче... погляди в окно: ¶ Под голубыми небесами Великолепными коврами, Блестя на солнце, снег лежит; Прозрачный лес один чернеет, И ель сквозь иней зеленеет, И речка подо льдом блестит. ¶

# <span id="page-17-0"></span>**ПРАКТИЧЕСКАЯ РАБОТА №3 по учебной дисциплине ЕН.02 Информатика**

#### **Тема: Форматирование страницы. Колонки. Списки.**

**Цель: Изучить и освоить возможности MS Word при работе с колонками и списками.** 

*Время выполнения: 90 минут.* **Задание 1. Установка параметров страницы**

Установите поля страницы: Верхнее – 2 см, Нижнее – 2 см, Левое – 2 см, Правое  $-2$  см.

Обратите внимание, что в этом же окне можно поменять ориентацию страницы с книжной (по умолчанию) на альбомную.

#### **Задание 2. Создание колонок (3 колонки)**

Наберите текст по образцу (тип шрифта Times New Roman, размер  $-12$ ):

Распознавание текстов — очень важная задача, которая возникает во многих областях деятельности человека. Заполняя бюллетень на выборах, бланк во время переписи населения, карточку в поликлинике, бланк теста на экзамене, мы знаем, что обработку информации с этих носителей будет выполнять компьютер, а вернее специальная программа распознавания текста. Но прежде специальное устройство сканер поможет ввести данные с бланков в память компьютера. Сканер предназначен для преобразования информации с бумажного носителя в графический файл, с которым и будет работать программа.

*Внимание:* после напечатанного абзаца обязательно нажмите несколько раз {Enter}, иначе не получатся три колонки.

Заполните поля диалогового окна: **Тип** (количество столбцов) – 3,

**промежуток** – 0,5 см. Нажмите ОК.

Получится так:

Распознавание текстов – очень важная задача, которая возникает во многих областях деятельности человека. Заполняя бюллетень на выборах, бланк во время переписи населения, карточку в поликлинике, бланк теста на экзамене, мы знаем, что обработку информации с этих носителей будет выполнять компьютер, а вернее специальная программа распознавания текста. Но прежде специальное устройство сканер поможет ввести данные с бланков в память компьютера. Сканер предназначен для преобразования информации с бумажного носителя в графический файл, с которым и будет работать программа.

**Задание 3. Создание колонок (2 колонки с разделителем)**

Скопируйте и вставьте образец текста еще раз. Расположите его в две колонки с интервалом между колонками 1 см, поставьте галочку в окошке Разделитель.

Получится так:

Распознавание текстов — очень важная задача, которая возникает во многих областях деятельности человека. Заполняя бюллетень на выборах, бланк во время переписи населения, карточку в поликлинике, бланк теста на экзамене, мы знаем, что обработку информации с этих носителей будет выполнять компьютер, а вернее специальная

программа распознавания текста. Но прежде специальное устройство сканер поможет ввести данные с бланков в память компьютера. Сканер предназначен для преобразования информации с бумажного носителя в графический файл, с которым и будет работать программа

#### **Задание 4. Списки**

**Списки** используют для автоматической нумерации абзацев. Элементом списка может быть только абзац. Списки могут быть **нумерованные, маркированные и многоуровневые**.

Списки можно создавать двумя способами:

1. Набрать текст из последовательности абзацев, выделить его и выбрать вид списка.

2. Выбрать вид списка и только после этого набрать текст из последовательности абзацев.

Результат будет одинаковым.

#### **Нумерованные списки**

Если щелкнуть по стрелке, появится окно, в котором можно выбрать форматы нумерации. Выберите указанный вид нумерованного списка и создайте список:

1. Сайгутина Светлана

2. Асадова Светлана

20

- 3. Козырева Юлия
- 4. Сакаева Ирина
- 5. Кузнецова Кристина
- 6. Балахонова Дарья
- 7. Пономарева Лидия

Расположите фамилии студенток по алфавиту. Для этого: выделите список и щелкните по пиктограмме **Сортировка**: Появится окно Сортировка текста. Нажмите ОК. Получится так:

1.Асадова Светлана

2.Балахонова Дарья

- 3.Козырева Юлия
- 4.Кузнецова Кристина
- 5.Пономарева Лидия
- 6.Сайгутина Светлана
- 7.Сакаева Ирина

Скопируйте и вставьте полученный список, выберите другой вид нумерованного списка. Например:

- 1) Асадова Светлана
- 2) Балахонова Дарья
- 3) Козырева Юлия
- 4) Кузнецова Кристина
- 5) Пономарева Лидия
- 6) Сайгутина Светлана
- 7) Сакаева Ирина

Если список начинается не с 1, а продолжается, выделите первую фамилию, нажмите правую кнопку мыши (контекстное меню) и выберите **Начать заново с 1**. Создайте другие виды нумерованных списков.

#### **Маркированные списки**

Создайте маркированный список:

*Функции процессора:* 

обработка данных по заданной программе путем выполнения арифметических и логических операций;

программное управление работой устройств компьютера.

*Функции памяти:* 

прием информации из других устройств;

запоминание информации;

выдача информации по запросу в другие устройства машины.

#### **Многоуровневые списки**

Первоначально список не имеет уровней. Для понижения уровня списка следует увеличить отступ. Для повышения – уменьшить отступ.

Создайте многоуровневые списки:

#### **Список 1**

1.Компьютерное оборудование

1.1. Системный блок:

- 1.1.1. материнская плата;
- 1.1.2. жесткий диск;

1.1.3. DVD-дисковод;

- 1.1.4. блок питания;
- 1.2. Монитор
- 1.3. Клавиатура
- 1.4. Принтеры:
- 1.4.1. лазерный;
- 1.4.2. струйный.

#### **Список 2**

1. В современном документообороте чаще всего используется:

- 1) Microsoft Word
- 2) StarOffice Writer
- 3) Windows Блокнот
- 2. Преобразование документа, обеспечивающее вставку, удаление,

перемещение его фрагментов (объектов) – это:

- 1) редактирование
- 2) формализация
- 3) форматирование

#### <span id="page-22-0"></span>**ПРАКТИЧЕСКАЯ РАБОТА №4**

#### **по учебной дисциплине ЕН.02 Информатика**

#### **Тема: Создание и форматирование таблиц.**

**Цель: Изучить и освоить возможности MS Word при работе с таблицами.**

*Время выполнения: 90 минут.*

**Задание 1. Создание таблицы**

*Образец:* **Таблица истинности для основных логических функций**

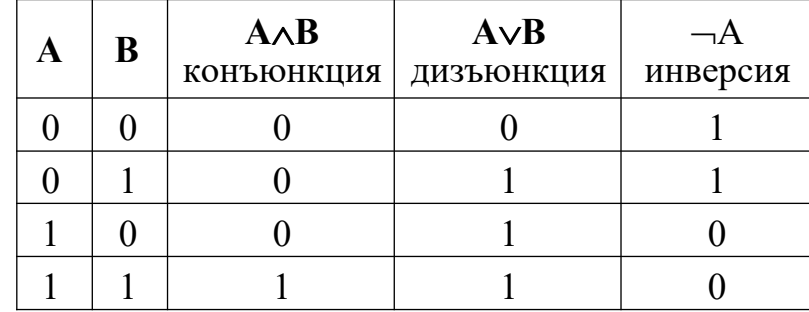

Посчитайте количество столбцов в таблице – 5. Количество строк считать необязательно, т.к. они легко добавляются и удаляются.

Щелкните по пиктограмме **Таблица** и, удерживая левую кнопку мыши нажатой, выделите 5 клеточек по горизонтали и 5 клеточек по вертикали. Щелкните левой кнопкой мыши.

Получится так:

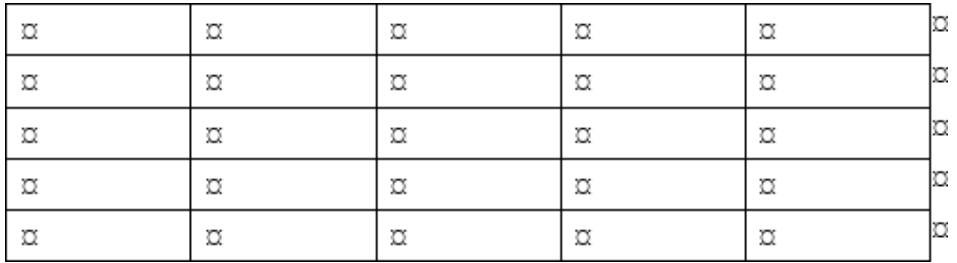

Заполните таблицу. Получится так:

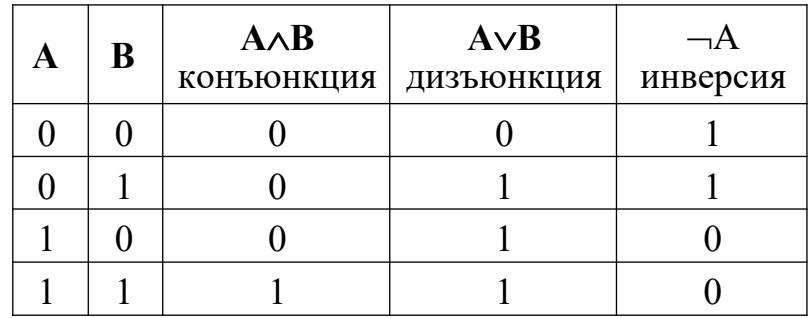

Выделите всю таблицу и щелкните правой кнопкой мыши. Появится контекстное меню:

Выберите **Автоподбор по содержимому**. Получится так:

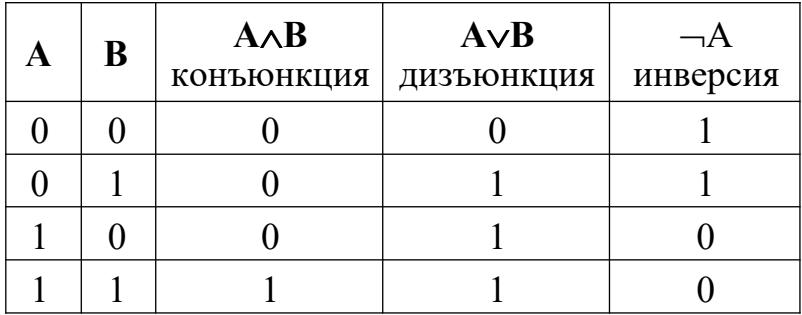

# **Задание 2. Конструктор.**

Создайте таблицу.

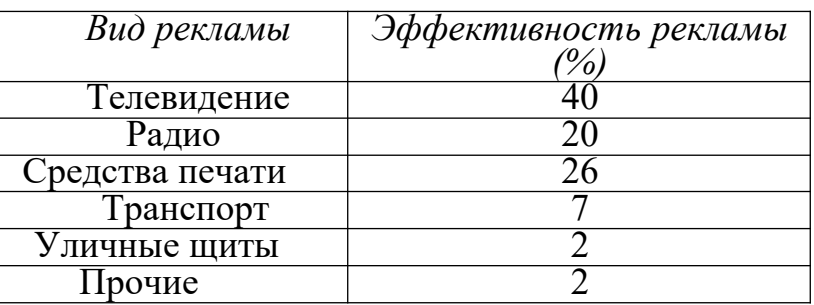

Откройте окно, где Вы можете выбрать стиль оформления таблицы или

создать свой стиль. Выберите один из стилей.

### **Задание 3. Объединение ячеек**

*Образец:*

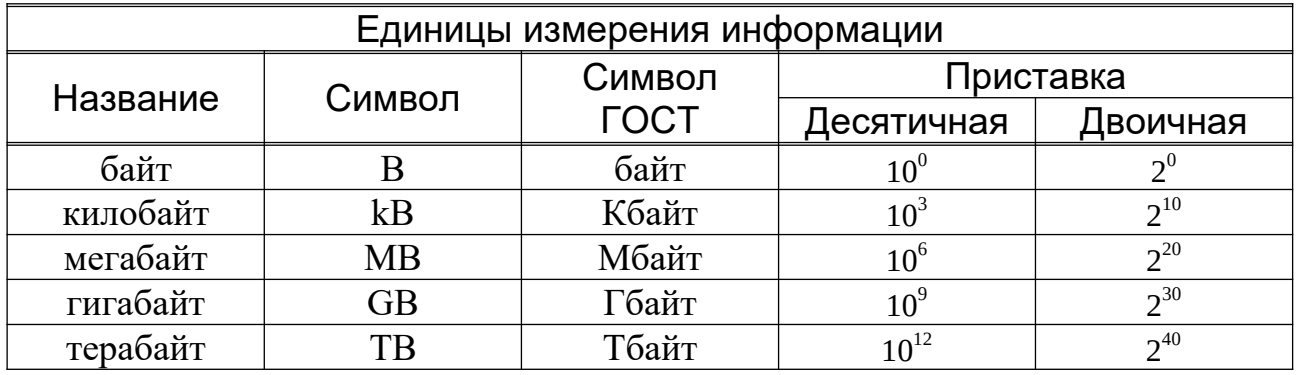

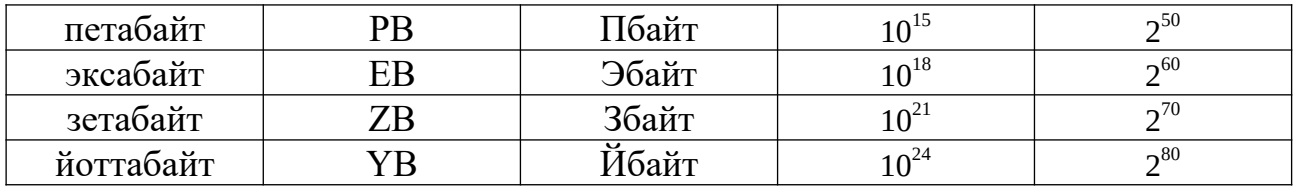

Для того, чтобы записать название таблицы Единицы измерения информации, необходимо выделить ячейки первой строки, щелкнуть правой кнопкой мыши (появится контекстное меню), выбрать: Объединить ячейки:

Получиться так:

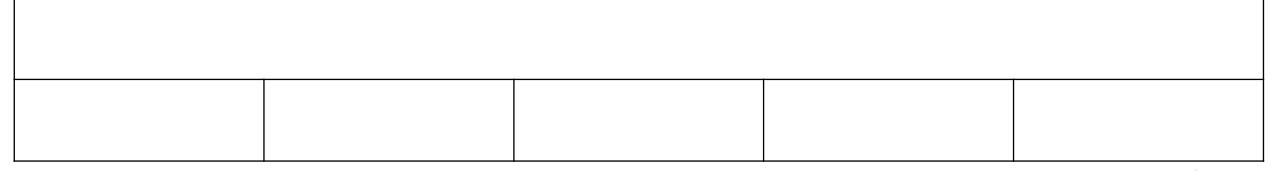

Расположите текст внутри ячеек По центру, введите название таблицы Единицы измерения информации. Объедините 4-ую и 5-ую ячейки второй строки (где будет напечатано Приставка), затем разбейте ее на 2 столбца, 2 строки.

Получится так:

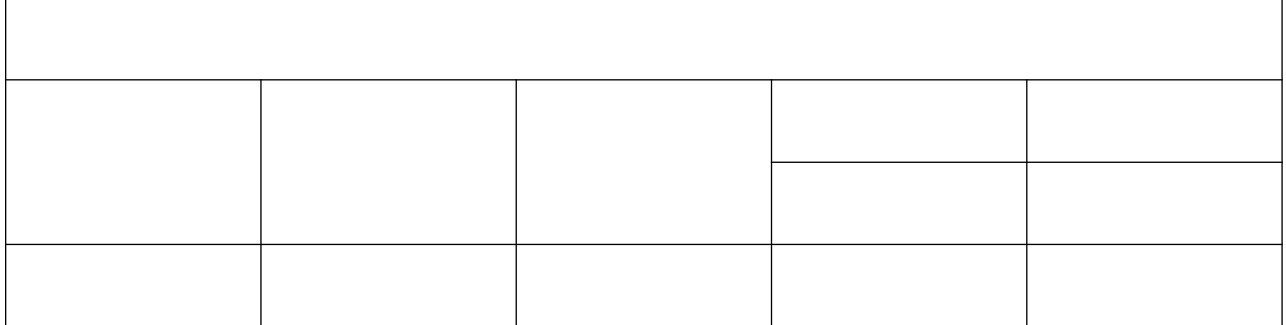

Две верхние ячейки объедините. Заполните таблицу. Используйте надстрочные и подстрочные знаки.

# Задание 4. Создайте таблицу самостоятельно.

Образец:

# Справка об объеме документооборота

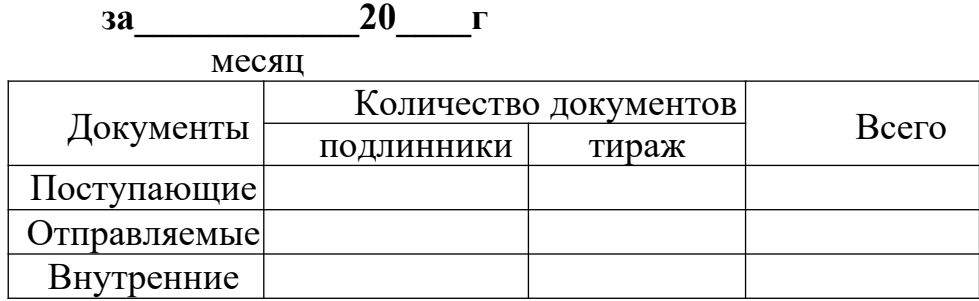

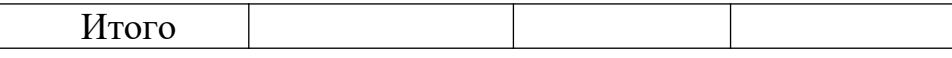

## **Задание 5. Изменение границ таблицы**

*Образец:*

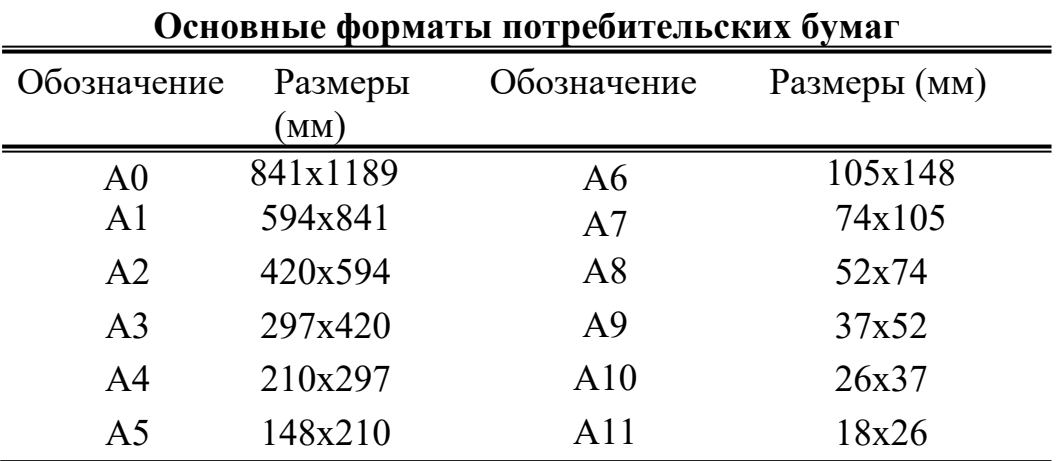

Сначала создайте таблицу с обычными границами. Затем уберите все границы:

Выделите 1-ую и 2-ую строки, щелкните по пиктограмме Границы.

#### Выберите **Границы и Заливка…**

#### Откроется окно **Границы и заливка**.

Выберите нужный тип линии и щелкните на маленьком образце (справа) там, где должны быть линии такого типа.

Нажмите ОК. Получится так:

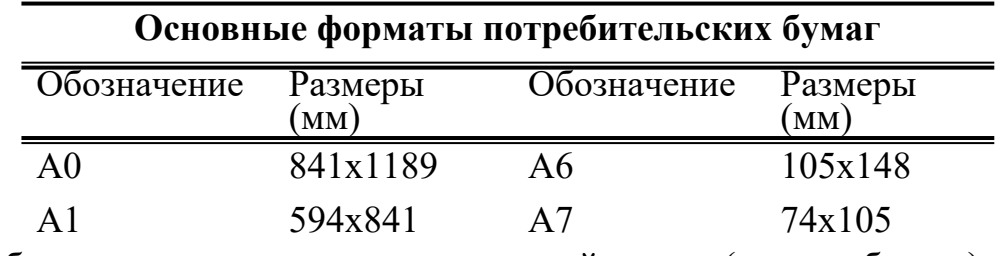

Добавьте нижнюю границу в последней строке (как на образце).

#### **Задание 6. Создайте таблицы самостоятельно**

#### *Образцы:*

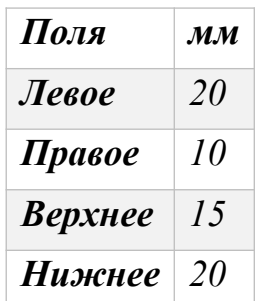

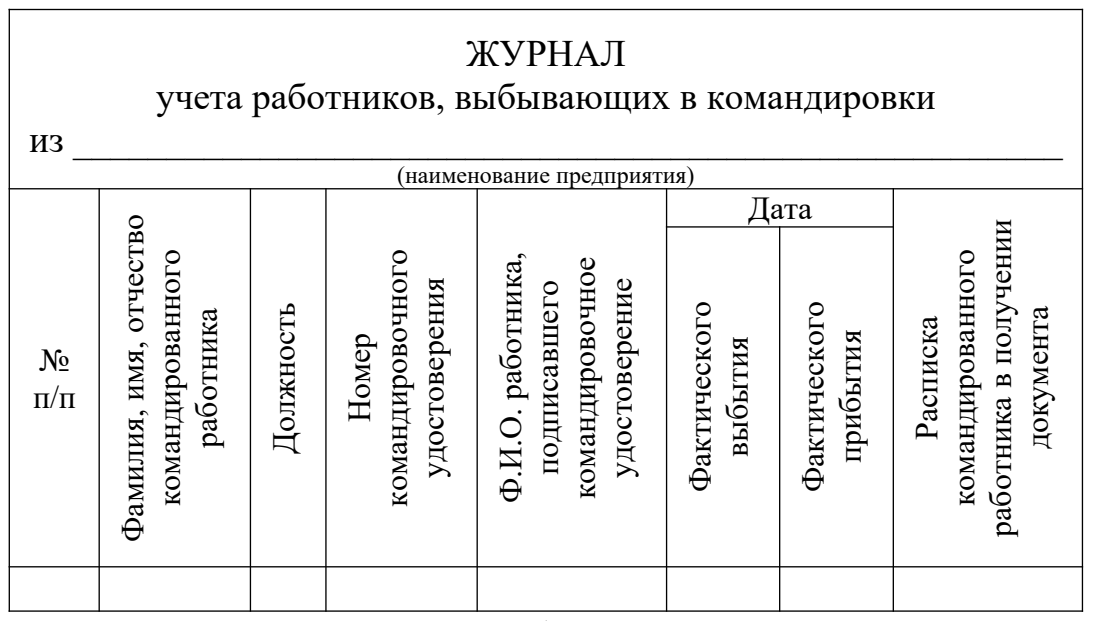

Сначала печатайте текст, как обычно, затем с помощью контекстного

меню примените Направление текста:

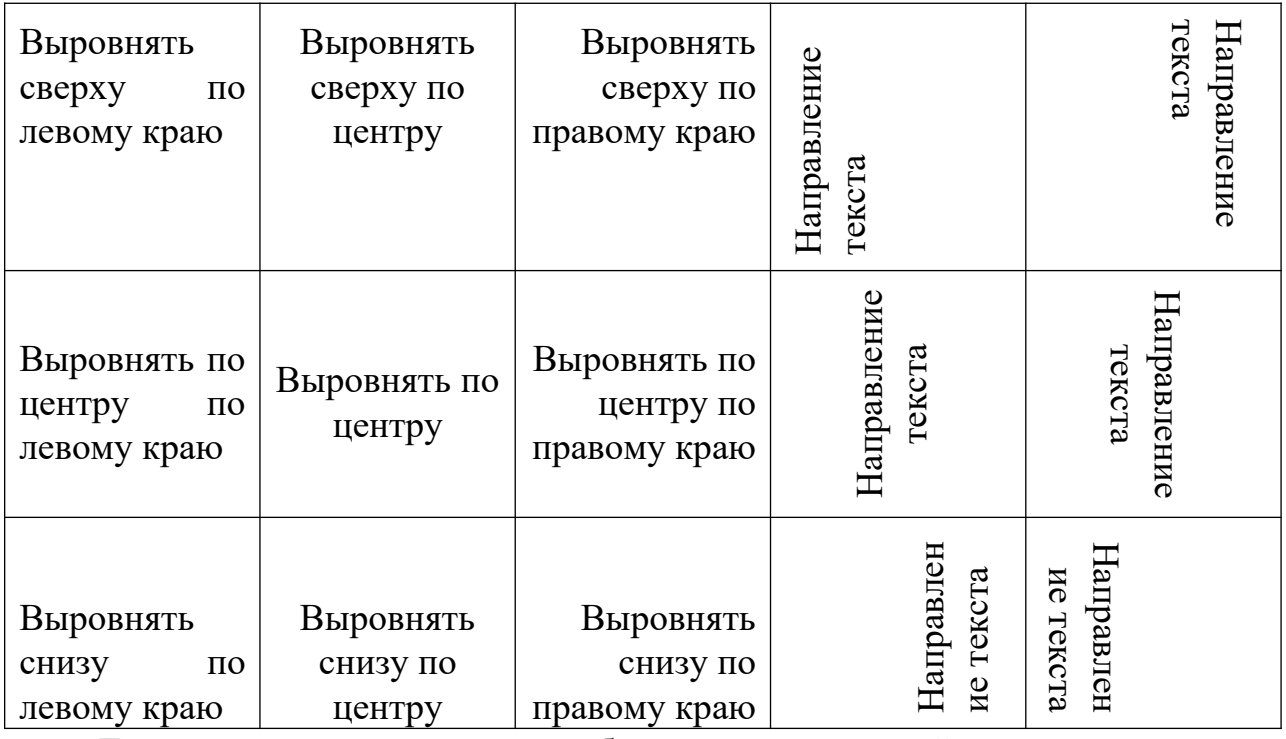

Для выравнивания текста по образцу выделите ячейки, нажмите правую кнопку мыши и в контекстном меню выберите Свойства таблицы. Перейдите на вкладку Ячейка и выбирайте нужное Вертикальное выравнивание.

#### <span id="page-26-0"></span>ПРАКТИЧЕСКАЯ РАБОТА №5

по учебной дисциплине ЕН.02 Информатика

#### **Тема: Создание изображений в Word.**

# **Цель: Изучить и освоить возможности MS Word при работе с изображениями.**

#### *Время выполнения: 90 минут.*

#### **Задание 1. Создание блок-схемы линейного алгоритма**

Для построения изображений используются готовые геометрические фигуры – прямоугольники, прямые линии, стрелки и др. из меню **Вставка Фигуры**:

Выберите пункт Блок-схема, содержащий различные элементы блоксхем. Для построения блок- схемы линейного алгоритма сначала дважды выберите Блок-схема: знак завершения, а потом Блок-схема: процесс. Нарисуйте элементы блок- схемы, расположите их в нужном порядке и соедините стрелочками.

В контекстном меню каждого из элементов блок-схемы выберите пункт **добавить текст** и введите текст. (Контекстное меню появляется при нажатии правой кнопки мыши на объекте).

Отформатируйте текст, чтобы получилось так:

![](_page_27_Figure_8.jpeg)

Сгруппируйте все элементы блок-схемы в один объект.

«Обведите» все объекты. Отпустите кнопку мыши – объекты выделятся.

В результате Вы получите единый графический объект, который можно изменять различными способами: изменять размер, поворачивать, сдвигать и так далее.

#### **Задание 2. Создание геометрической фигуры**

Нарисуйте параллелепипед, используя основные фигуры.

![](_page_27_Figure_14.jpeg)

Уберите заливку:

Получится так:

Нарисуйте оси. Сделайте оси пунктирными.

Должно получиться так:

![](_page_28_Figure_4.jpeg)

# Задание 3. Создание геометрических фигур

Создайте фигуры самостоятельно по аналогии с заданием 2.

![](_page_28_Figure_8.jpeg)

Задание 4. Создание документов по предложенному образцу

Образец 1

![](_page_28_Figure_11.jpeg)

#### <span id="page-29-0"></span>**ПРАКТИЧЕСКАЯ РАБОТА №6**

#### **по учебной дисциплине ЕН.02 Информатика**

**Тема: Панель инструментов WordArt.**

**Цель: Изучить и освоить возможности MS Word при работе в WordArt**

#### *Время выполнения: 90 минут.*

#### **Задание 1. Создание эмблемы колледжа**

Для вставки объекта WordArt выберите вкладку Вставка **→** WordArt

Появится окно WordArt. Выберите любой стиль. Появится надпись: «Поместите здесь свой текст». Вместо него наберите **ПК**:

# **TIK**

Выделите объект, нажмите правую кнопку мыши, появится контекстное меню. Выберите **Обтекание текстом → Перед текстом:**

Появившийся объект будет выделен маркерами, при помощи которых можно настроить размер символа, перемещать и вращать его.

Повторите такие же действия для надписи «имени П.А. Овчинникова» (стиль WordArt выбирайте любой), уменьшите размер шрифта:

Имени П.А.

Овчинникова

Выделите надпись, откройте СРЕДСТВА РИСОВАНИЯ и найдите **текстовые эффекты.**

Используйте эффект – дуга вниз.

Получится так:

Имени П.А.

![](_page_29_Picture_18.jpeg)

Создайте фон эмблемы, воспользовавшись вкладкой **Вставка Фигуры**. Выберите любую фигуру. Примените **Эффекты фигуры**. Перемещая объекты и изменяя их размеры, добейтесь хорошего сочетания. Сгруппируйте все три объекта.

Примерно так:

![](_page_30_Picture_2.jpeg)

#### <span id="page-30-0"></span>**ПРАКТИЧЕСКАЯ РАБОТА №7**

#### **по учебной дисциплине ЕН.02 Информатика**

#### **Тема: Создание плаката.**

#### **Цель: Изучить и освоить возможность MS Word для создания**

#### **плакатов.**

#### *Время выполнения: 90 минут.*

Выберите альбомную ориентацию страницы.

Установите все поля страницы по 2 см. Поместите на страницу:

- заголовок используйте WordArt;
- картинку найдите похожую в Интернете;
- таблицу;
- текст используйте инструмент **Надпись**.

Добейтесь взаимного расположения объектов на странице, как в образце.

# CTEM **PHILO**

![](_page_31_Picture_1.jpeg)

![](_page_31_Picture_28.jpeg)

• олнечная система — планетная система, включающая в себя центральную звезду — Солнце — и все естественные космические объекты, обращающиеся вокруг Солнца. Большая часть массы объектов, связанных с Солнцем гравитацией, содержится в восьми относительно уединённых мые газовыми гигантами, в значительной степени состоят из водорода и гелия и намного массивнее, чем планеты земной планетах, имеющих почти круговые орбиты и располагающихся в пределах почти плоского диска — плоскости эклиптики. Четыре меньшие внутренние планеты: Меркурий, Венера, Земля и Марс, также называемые планетами земной группы, состоят в основном из силикатов и металлов. Четыре внешние планеты: Юпитер, Сатурн, Уран и Нептун, также называегруппы.

#### <span id="page-32-0"></span>**ПРАКТИЧЕСКАЯ РАБОТА №8**

#### **по учебной дисциплине ЕН.02 Информатика**

#### **Тема: Символы. Математические формулы.**

#### **Цель: Изучить и освоить возможности MS Word при работе с**

#### **формулами.**

#### *Время выполнения: 90 минут.*

#### **Символы**

Для вставки символов выберите вкладку

**Вставка → Символы → Символ →** Другие символы…

Появится окно Символ, в котором можно найти символы, которые невозможно ввести с клавиатуры.

Создайте документ по образцу (используйте шрифты Symbol и Wingdings):

![](_page_32_Picture_266.jpeg)

#### **Формулы**

Для ввода формул используйте вкладку **Вставка → Символы → Уравнение:**

В появившемся окне выберите **вставить новое уравнение**. В верхней части экрана появится КОНСТРУКТОР для работы с формулами и Место для уравнения.

С помощью Конструктора можно ввести формулы любой сложности: математические символы, дроби, радикалы, суммы, интегралы, матрицы и т.д. Создайте таблицу и с помощью конструктора **Работа с Формулами** наберите формулы по образцам:

![](_page_32_Picture_267.jpeg)

![](_page_33_Picture_390.jpeg)

Наберите формулы по образцам:

$$
x_{1,2} = \frac{-b \pm \sqrt{b^2 - 4ac}}{2a}
$$
  

$$
\sqrt{\frac{1}{z} + \sqrt{\frac{1}{z} + \sqrt{z}}}
$$
  

$$
\lim_{h \to 0} h(x)
$$
  

$$
\Phi(\alpha, \beta) = \int_{0}^{\infty} \int_{0}^{\beta} e^{-[n^2 + y^2]} dxdy
$$
  

$$
\begin{cases} 3(x+1) - \frac{x-2}{4} < 5x - 7\frac{x+3}{2} \\ 2x - \frac{x}{3} + 6 < 4x - 3 \\ \sum (X_0^2 + Y_0^2) + \sum (X_n^2 + Y_n^2) \end{cases}
$$

 $^{+}$ 

3

 $(x)$ 

#### <span id="page-34-0"></span>ПРАКТИЧЕСКАЯ РАБОТА №9

#### по учебной дисциплине ЕН.02 Информатика

#### Тема: Создание сносок и гиперссылок.

# Цель: Изучить и освоить возможности MS Word при создании сносок и гиперссылок.

#### Время выполнения: 90 минут.

#### Созлание сносок

 $1.$ Создайте документ со сносками по предложенному образцу.

 $2<sub>1</sub>$ Для вставки сноски поставьте курсор после слова, для которого нужно сделать ссылку, выберите Ссылки  $\rightarrow$  Вставить сноску.

#### Образеи текста:

#### Сноски

Иногда автор в тексте применяет термины<sup>1</sup>, для пояснения которых используется поле внизу страницы - поле сноски или поле после текста.

Сноска<sup>2</sup> в большинстве случаев используется для объяснения, каких либо моментов в документе. Например, в тексте используются научные термины, и вы не хотите вписывать определение в основное предложение. Для этого, можно над словом подставить цифру, и вывести основное определение вниз страницы.

Сноски иногда применяются для размещения текста, который, будучи вставленным в основной текст, мог бы отвлечь от основного предмета, но имеет ценность в объяснении какой-либо подробности.

В программе Word<sup>3</sup> данное действие автоматизировано, достаточно нажать одну кнопку, и вставки станут на нужные места.

#### Оглавление

Основные функциональные задачи оглавления<sup>4</sup>:

1) справочно-поисковая — упростить и убыстрить поиск составных частей

<span id="page-34-1"></span><sup>&</sup>lt;sup>1</sup> Термин (от лат. Terminus -предел, граница) - слово или словосочетание, являющееся названием некоторого понятия какой-нибудь области науки, техники, искусства и т.п.

<span id="page-34-2"></span><sup>&</sup>lt;sup>2</sup> Сноска – это комментарий или ссылка на источники цитат либо использованной информации.

<span id="page-34-3"></span><sup>&</sup>lt;sup>3</sup> Microsoft Word - текстовый процессор, предназначенный для создания, просмотра и редактирования текстовых документов.

<span id="page-34-4"></span> $4$  Оглавление - это указатель заголовков издания.

издания (глав, параграфов, других подразделов, примечаний и т. д.);

2)информационно-пояснительная — дать читателю общее представление о содержании и структуре издания, подготовить к чтению, помочь восстановить в памяти прочитанное при перерыве в чтении;

3)рекламно-пропагандистская — завлечь читателя, вызвать у него интерес к изданию.

**Гипертекст**

**Гиперссылка** – это выделенные области документа, позволяющие переходить к другому документу, содержащему связанную информацию. Простейшим примером может служить энциклопедия, в которой в каждой статье встречаются ссылки на другие статьи.

Гиперссылки – это наиболее из рациональных способов организации больших текстов, в которых разным пользователям могут быть интересны разные части.

**Гипертекст** — это текст, который содержит в себе **ссылки**. Когда человек нажимает на них, он с лёгкостью попадает на источник или на сайт, где информацию можно найти в первоначальном виде.

Гипертекст в себе может содержать не только ссылки на другие вебстраницы, но также на графические изображения, видеоролики или какие-либо музыкальные композиции. Всю информацию в один клик, перейдя по ссылке, можно найти во всемирной паутине. Благодаря гипертексту и гиперссылке, люди значительно сокращают своё время на поиски той или иной информации.

#### **Пример создания гиперссылки**

Вы сделали 8 практических работ. Все они сохранены в Документах в папке Word, которая находится в папке с Вашей фамилией:

Создадим для этих файлов гиперссылки. Наберите текст:

Практическая работа №1

Практическая работа №2

Выделите Практическая работа 1, выберите **Вставка →Гиперссылка**.

На экране появится окно диалога **Вставка гиперссылки**, в котором

найдите файл Практическая работа 1, щелкните ОК:

Текст Практическая работа №1 изменит цвет и станет подчеркнутым. Если установить курсор на этот текст, появится табличка с полным именем файла, который связан с этим текстом:

Нажмите CTRL и щелкните ссылку. Вы перейдете в свой файл Практическая работа 1.

Ссылка Практическая работа №1 изменила цвет. Это означает, что эту ссылку просмотрели.

Повторить эти действия для:

Практическая работа №2

Практическая работа №3

Практическая работа №4

Практическая работа №5

Практическая работа №6

Практическая работа №7

Практическая работа №8

Название каждой практической работы связывайте с названием соответствующего файла. Убедитесь, что ссылки работают.

Изменение гиперссылки

Если щелкнуть по гиперссылке правой кнопкой мыши, появится контекстное меню, в котором можно выбрать команду **Изменить гиперссылку.** На экране появится диалоговое окно Изменение гиперссылки. Можно привязать другой файл.

Удалить гиперссылку можно с помощью контекстного меню.

С помощью гиперссылок в большом документе можно быстро переходить из одного места в другое. Найдите в начале своей работы подзаголовок **Сноски**. Выделите его, скопируйте. В меню **Вставка** найдите **Закладка**. Появится окно Закладка:

В поле Имя закладки вставьте слово **Сноски**. Нажмите **Добавить**. Сделайте то же самое для подзаголовка **Оглавление.**

Наберите: **Сноски, Оглавление**

Выделите слово **Сноски**. Выберите **Вставка Гиперссылка**. В появившемся окне щелкните **Закладка**:

В появившемся окне выберите закладку **Сноски**. Нажмите **ОК**, и ещё раз **ОК**. Слово сноски изменит цвет и станет подчеркнутым. Попробуйте нажать CTRL и щелкните ссылку. Вы перейдете в нужное место в документе курсор окажется перед заголовком **Сноски**. Сделайте то же самое для подзаголовка

#### **Оглавление.**

Создадим гиперссылки для быстрого перехода на web-страницы. Наберите адреса сайтов:

**http://infomercury.ru/**

**https://yandex.ru/**

Выберите **Вставка → Гиперссылка**. В появившемся окне в строке Адрес: вы видите адрес http:// infomercury.ru /. Нажмите **ОК**.

Аналогично создайте гиперссылку для адреса **https://yandex.ru/**

Проверьте работу гиперссылок.

# <span id="page-37-0"></span>**ПРАКТИЧЕСКАЯ РАБОТА №10**

# **по учебной дисциплине ЕН.02 Информатика Тема: Измерение информации. Представление и кодирование информации.**

**Цель: Изучиь и закрепить основные понятия теоретической информации.**

#### *Время выполнения: 90 минут.*

Цель: изучить и закрепить основные понятия теоретической информации

**1 Кбайт** (килобайт) = **1024** байта

**1 Мбайт** (мегабайт) = **1024** Кбайт

**1 Гбайт** (гигабайт) = **1024** Мбайт

**1 Тбайт** (терабайт) = **1024** Гбайт

**1 Пбайт** (петабайт) = **1024** Тбайт

![](_page_37_Figure_20.jpeg)

**Пример 1.** Вычислите, сколько килобайтов содержится в 4096 битах. Решение: 4096:8=512 байтов. 512:1024=0,5 килобайта

**Пример 2.** Вычислить, сколько байтов содержится в одно мегабайте.

Решение: 1\*1024\*1024=1048576 байт. Ответ 1048576 байт.

**Пример 3.** Вычислите сколько килобайтов содержится в 30720 битах

Решение: 30720:8= 3840 байт, 3840:1024=3,75 килобайт

**Пример 4.** Одна тетрадь содержит 262144 символов, сколько это в мегабайтах?

Решение: 1 символ=1байт, значит, тетрадь содержит 262144 байтов.

Решение: 262144:1024=256 килобайт; 256:1024=0,25 мегабайта. Ответ:

0,25 мегабайта.

**Пример 5.** Можно ли поместить файл размером 0,35 гигабайт на носитель, на котором свободно 365000 килобайт?

Решение: 0,35\*1024=358,4 мегабайта; 358,4\*1024=367001,6 килобайта

Это число больше данного, значит, файл не поместится.

![](_page_38_Picture_509.jpeg)

![](_page_39_Picture_72.jpeg)

Задание. Каждый символ в Unicode закодирован двухбайтным словом. Оцените информационный объем следующего предложения в этой кодировке: «Без труда не вытащишь рыбку из пруда».

#### <span id="page-39-0"></span>ПРАКТИЧЕСКАЯ РАБОТА №11

по учебной дисциплине ЕН.02 Информатика

#### Тема: Созлание оглавления.

Цель: Изучить и освоить возможности MS Word при работе с

#### оглавлением.

#### Время выполнения: 90 минут.

#### Задание 1. Создание титульного листа

Создайте титульный лист, похожий на обложку брошюры, по которой вы выполняете практические работы.

#### Задание 2. Создание многостраничного документа

В процессе выполнения практических работ Вы сохраняли все работы в папке (Ваша фамилия) внутри папки Мои документы. Открывайте по очереди Ваши практические работы, выделяйте полностью документы:

Копируйте их, переходите в Практическую работу №11, вставляйте.

Получится многостраничный документ. Пройдитесь по нему от начала до конца, проследите, чтобы не было так, что заголовок внизу на одной странице, а текст начинается с другой, если 1-2 строки не уместились на странице, постарайтесь уместить (можно поменять интервалы меду абзацами) и т.п. Сделайте так, чтобы большой документ прилично выглядел. Не забывайте сохранять.

Вставьте номера страниц: Вставка  $\rightarrow$  Номер страницы  $\rightarrow$  Внизу страницы

Установите особый колонтитул для первой страницы (чтобы номер страницы не печатался на обложке):

Разделим документ на стили, выделив заголовки 1-го и 2-го уровней. Выделите заголовок

Практическая занятие №1. Шрифты. Форматирование символов

Выберите вкладку **Главная → Стили → Заголовок 1**:

Найдите заголовок

Практическая занятие №2. Форматирование абзацев

Выделите его и тоже выберите **Заголовок 1**. Аналогично оформите заголовки:

Практическая занятие №3. Колонки. Списки

Практическое занятие № 4. Создание и форматирование таблиц

Практическое занятие № 5. Создание изображений в Word

Практическое занятие № 6. Панель инструментов WordArt

Практическое занятие № 7. Создание плаката

Практическое занятие № 8. Символы. Математические формулы

В практической работе №8 выделите подзаголовок

Символы

Выберите **Заголовок 2**. Это будет заголовок второго уровня. Также подзаголовок Формулы сделайте заголовком второго уровня.

Аналогично оформите заголовки всех практических работ. В практической работе №9 выделите поочередно подзаголовки 2-ого уровня **Сноски**, **Оглавление** и **Гипертекст**, выберите **Заголовок 2**.

Установите курсор в документе, где будет расположено оглавление.

Выберите вкладку **Ссылки → Оглавление → Автособираемое оглавление 1**

#### <span id="page-40-0"></span>**ПРАКТИЧЕСКАЯ РАБОТА №12**

#### **по учебной дисциплине ЕН.02 Информатика**

**Тема: Контрольная работа по теме «Текстовый редактор MS Word».**

# **Цель: Проверить и закрепить навыки работы в MS Word.**

*Время выполнения: 90 минут.*

Word. Самостоятельно создайте документ по *образцу:*

**MS Office Word** является одним из наиболее распространенных текстовых редакторов, используемых для подготовки документов.

Можно менять шрифты и цвет:

Cambria

Calibri

Tahoma

*Monotype Corsiva*

Можно менять размер шрифта: <sup>8</sup> <sup>9</sup> <sup>10</sup> <sup>11</sup> 12 13 14 15 16 18…

Можно печатать **жирным** шрифтом,*курсивом*и

подчеркивать.

Можно применять надстрочные и подстрочные индексы и вставлять символы:

 $123_{10} = 1.10^{2} + 2.10^{1} + 3.10^{0}$ 

$$
1101_2 = 1 \cdot 2^3 + 1 \cdot 2^2 + 0 \cdot 2^1 + 1 \cdot 2^0
$$

 $25_8 = 2.8^{1} + 5.8^{0}$ 

Можно выравнивать текст: по

левому краю

по центру

по правому краю

Можно менять интервал между абзацами и

![](_page_41_Figure_21.jpeg)

Можно создавать списки и колонки:

![](_page_42_Picture_116.jpeg)

Можно вставить таблицу:

![](_page_42_Picture_117.jpeg)

Можно вставить готовый рисунок или нарисовать геометрические фигуры:

![](_page_42_Picture_5.jpeg)

Можно нарисовать схему:

![](_page_42_Figure_7.jpeg)

Можно вставлять объекты

WordArt

и символы:  $\boxtimes \blacksquare$   $\blacksquare$ 

преобразовать букву Можно  $\mathbf{B}$ уквицу

Можно печатать любые формулы:

# $\int \frac{P(x)}{Q(x)} dx = \frac{P_1(x)}{Q(x)} + \int \frac{P_2(x)}{Q(x)} dx$

#### <span id="page-43-0"></span>ПРАКТИЧЕСКАЯ РАБОТА №13

#### по учебной дисциплине ЕН.02 Информатика

Тема: Решение задач алгоритмической структуры.

Цель: Научиться решать задачи алгоритмической структуры.

Время выполнения: 90 минут.

![](_page_43_Figure_9.jpeg)

![](_page_44_Figure_0.jpeg)

#### ПРАКТИЧЕСКАЯ РАБОТА №14

по учебной дисциплине ЕН.02 Информатика

Тема: Представление информации в различных системах счисления.

Цель: Сформировать умения пользователя правилами выполнения

арифметических операций в двоичной системе счисления.

Время выполнения: 90 минут.

#### Римская непозиционная система счисления:

 $I(1)$ , V (5), X (10), L (50), C (100), D (500), M (1000).

Если меньшая цифра стоит слева от большей, то она вычитается, если справа - прибавляется. Например, 1998: М СМ XC VIII =  $1000 + (1000 - 100) +$  $(100 - 10) + 5 + 1 + 1 + 1$ .

#### Позиционные системы счисления.

В позиционных системах счисления количественное значение цифры зависит от ее позиции в числе.

![](_page_44_Picture_81.jpeg)

![](_page_45_Picture_367.jpeg)

**Перевод в десятичную систему счисления**

 $11101_{(2)}=1.24+1.23+1.22+0.21+1.20= 16+8+4+0+1=450_{(10)}$ 

$$
223,2_{(8)}=2.82+2.81+3.80+2.8-1=128+16+3+0,25=147,25_{(10)}
$$

 $38B,4_{(16)} = 3.162+ 8.161+ 11(B) 160+ 4.16-1 = 768+128+11+0,25 =$ 

 $907,25(10)$ 

**Перевод целых чисел из десятичной системы счисления в систему счисления с другим основанием выполняется методом деления целого десятичного числа на основание новые системы счисления.**

![](_page_45_Picture_368.jpeg)

**Пример 3.** Перевести число 638 из десятичной системы счисления в шестнадцатеричную систему:

638 16  $48\overline{39}$  16  $15832 \overline{2}$  638(10)  $\rightarrow$  27E(16) 144 7 14

**Пример 4.** Перевести число 67532, 107(8) в двоичную систему счисления.

Заменим каждую цифру трехзначной двоичной триадой (по три цифры):

6 7 5 3 2, 1 0 78 110 111 101 011 010 001 000 11 1 Ответ: 67532,107(8)→110 111 101 011 010, 001 000 111(2).

**Пример 5**. Перевести число 35В,451Е(16) в двоичную систему счисления.

Решение. Заменим каждую шестнадцатеричную цифру двоичной тетрадой (по четыре цифры):

 $3 \mid 5 \mid B, \mid 4 \mid 5 \mid 1 \mid E16$ 

#### 001 1 0101 1011 0100 0101 0001 111 0

#### Ответ: 35В,451Е(<sub>16</sub>)→1 101 011 011, 010 001 010 001 111(2).

#### <span id="page-46-0"></span>**ПРАКТИЧЕСКАЯ РАБОТА №15**

#### **по учебной дисциплине ЕН.02 Информатика**

#### **Тема: Логические основы работы компьютера.**

#### **Цель: Сформировать умения основ работы компьютера.**

#### *Время выполнения: 90 минут.*

*Логическое высказывание* – это любое **повествовательное** предложение,

в отношении которого можно **однозначно** сказать, истинно оно или ложно.

![](_page_46_Picture_298.jpeg)

**Общее** высказывание начинается (или можно начать) со слов: все, всякий, каждый, ни один.

**Частное** высказывание начинается (или можно начать) со слов: некоторые, большинство и т. п.

Во всех других случаях высказывание является **единичным**.

#### <span id="page-46-1"></span>**ПРАКТИЧЕСКАЯ РАБОТА №16**

#### **по учебной дисциплине ЕН.02 Информатика**

#### **Тема: Работа с окнами и папками.**

#### **Цель: Закрепить элементы окна, научиться выполнять действия с**

#### **окнами.**

#### *Время выполнения: 90 минут.*

**Задание 1.** Расположите значки «Рабочего стола» в правой части экрана в виде буквы «М» (установите курсор мыши на значок, нажмите левую кнопку мыши и не отпуская ее, перетащите пиктограмму на нужное место).

#### **Задание 2. Работа с окнами**

1. Запустите программу WordPad: Пуск **→** Все программы **→** Стандартные **→** WordPad. Измените, размер окна, так чтобы оно занимало 1/3 экрана.

2. Запустите программу Paint: Пуск **→** Все программы **→** Стандартные **→** Paint. Измените, размер окна приложения, так чтобы оно занимало 1/2 часть экрана.

3. Запустите программу Калькулятор: Пуск **→** Все программы **→** Стандартные **→** Калькулятор. **На Панели задач** появятся соответственно три кнопки, а на экране три окна программ WordPad, Paint, Калькулятор.

4. Нажмите правую клавишу мыши в свободном месте на **Панели задач**, появится **Контекстное меню** с возможными вариантами расположения окон на экране. Расположите окна Каскадом, Стопкой, Рядом.

5. Сверните все окна прикладных программ (Контекстное меню Панели задач Показать Рабочий стол).

6. Воспользуйтесь кнопками на Панели задач для открытия окон прикладных программ в произвольном порядке.

7. Закройте окна всех прикладных программ.

#### **Создание ярлыков**

На рабочем столе можно создать ярлык к программе, документу или устройству, что обеспечит быстрый доступ к наиболее часто используемым файлам или устройствам.

#### **Ярлык – это ссылка на объект, но не сам документ или программа!!!**

Самый простой - через **Контекстное меню.** Создадим ярлык для программы MS Word

1. Нажимаете кнопку Пуск - Все программы (Открывается список установленных на вашем компьютере программ) - Microsoft Office - Microsoft Office Word.

2. Наведя курсор на Microsoft Office Word, нажимаете правую кнопку мыши и вызовете контекстное меню (Отправить - Рабочий стол (создать ярлык)).

48

3. Удалите созданные вами ярлыки (Щелкните правой клавишей мыши по ярлыку и в списке команд контекстного меню выберите Удалить).

#### **Задание 3. Настройка быстрого запуска программ**

Нажмите кнопку **Пуск-Все программы-Стандартные**, найдите программу Калькулятор, щелкните ее правой кнопкой мыши, а затем выберите команду Закрепить в меню «Пуск». Значок программы появится в верхней части меню «Пуск». Закрепите в меню «Пуск» программы Paint и Блокнот. Удалить из списка аналогичным образом.

Расположить на **Панели задач** следующие значки программ (Архиватор, Microsoft Office PowerPoint, Калькулятор, Microsoft Office Excel, Microsoft Office Access) для быстрого доступа.

#### **Записки**

Инструмент Записки в операционной системе Windows7 - электронный аналог обычных самоклеящихся стикеров, на которых пишутся заметки, напоминания и т. д.

Вызовите меню «Пуск→Все программы →Выберите пункт→Стандартные - Записки». Перед Вами появится жёлтый стикер с мигающим курсором. Теперь Вы можете написать саму заметку, например, «Освоить ПК» или «Не забыть купить хлеб».

Для того, чтобы добавить еще одну записку, щелкните по плюсику в левом верхнем углу уже созданной записки. Если записка Вам больше не нужна, удалите ее, просто щелкнув по крестику в правом верхнем углу записки.

**Задание 4. Создать папку по маршруту Документы/<Название группы>.**

1. В папке с именем своей группы создать следующие папки: Документы, Факсы, Задания, Письма (контекстное меню Создать - Папку).

2. Войти в папку Документы, создать текстовый документ с именем Докладная записка (Контекстное меню Создать - Текстовый документ) ввести в него текст: «Уважаемые родители Иванова В.И! Довожу до Вашего сведения, что Ваш сын Иванов Василий отсутствовал на занятиях в течение трех дней». Закройте приложение.

3. Войти в папку Задания и создать текстовый документ с именем Домашнее задание набрать текст: «Сохранить – позволяет при первом сохранении файла задать его имя, расширение и местоположение». Закройте приложение.

4. Войти в папку Факсы и создать текстовый документ с именем «Договор», введите в него текст «Подтверждаю договор №12-1845 от 5.02.2015 г.» Закройте приложение.

5. Войти в папку Письма и создать в нем документ «Приглашение» следующего содержания:

«Приглашаем Вас принять участие в выставке товаров Народного Потребления которая, состоится 12 февраля в 14.00, по адресу г. Волгоград ул. Мира 14.»

6. В папке с именем группы создать папку с именем «Архив» и скопировать в нее все созданные текстовые документы (текстовые файлы):

• открыть окно папки «Задания»;

 выделить значок документа «Домашнее задание», вызвать контекстное меню Копировать;

 открыть окно папки «Архив» вызвать контекстное меню «Вставить»;

 выполнить копирование для остальных созданных Вами документов.

7. Переименовать в папке «Архив» документы: Докладная записка, Домашнее задание, Договор и Приглашение в Копия 1, Копия 2, Копия 3, Копия 4, соответственно.

8. Предъявить работу преподавателю. Удалите все созданные файлы и папки.

**Задание 5. В своей папке создайте папку Проводник. Создайте подкаталоги согласно схеме.**

50

![](_page_50_Figure_0.jpeg)

1. Скопируйте папку Акты в папку Диплом. Переместите папку Свидетельства в папку Бланки.

2. Переименуйте папку Отчеты в папку Заявка.

3. В папке Бланки создайте Ярлыки для любых 2 программ.

4. В папке Письма создайте текстовый документ с именем Налоговая инспекция.txt

5. В папке Накладная создайте документ Microsoft Office Word с именем Канцелярские товары.

6. Скопируйте файл Налоговая инспекция.txt в папку Проводник.

7. Файл Канцелярские товары.doc переместите в папку Бланки.

**Задание 6. Создайте предложенную структуру папок и файлов**

D:\ФИО\СПОРТ\ХОККЕЙ\Россия.txt

D:\ФИО\СПOРТ\ХОККЕЙ\Германия.txt

D:\ФИО\СПОРТ\ФУТБОЛ\Бразилия.txt

D:\ФИО\ОТДЫХ\ЛЕТО\каникулы.txt

D:\ФИО\ОТДЫХ\ЗИМА\лыжный поход.txt

# <span id="page-50-0"></span>**ПРАКТИЧЕСКАЯ РАБОТА №17**

# **по учебной дисциплине ЕН.02 Информатика**

**Тема: Формирование текстовых документов в WordPad.**

**Цель: Научиться форматировать символы и абзацы, сравнить возможности программы Блокнот и WordPad .**

#### *Время выполнения: 90 минут.*

**Задание 1.** Запустите программу **Блокнот**

1. Наберите следующий текст:

*Утро было свежее, но прекрасное. Золотые облака громоздились на горах, как новый ряд воздушных гор; перед воротами расстилалась широкая площадь; за нею базар кипел народом, потому что было воскресенье.*

*М. Ю. Лермонтов*

2. Выберите команду **Формат - Перенос по словам**.

3. Разбейте текст на 2 абзаца (по числу предложений в конце предложения нажать кнопку Enter). Примените шрифт Comic Sans MS, размер 12 пт.

**Задание 2.** Запустите программу **WordPad**.

1. Наберите тот же текст. Измените шрифт: Tahoma, размер 12 пт (Формат- Шрифт)

2. Разбейте текст на 3 абзаца (по числу предложений в конце предложения нажать кнопку Enter).

3. Измените шрифт заголовка на Comic Sans MS, размер 14 пт, цвет синий, выравнивание — по центру.

4. Для второго абзаца примените следующее форматирование: размер шрифта — 12 пт., начертание — полужирный, подчеркнутый, выравнивание по ширине, отступ первой строки слева 2 см.

Утро было свежее, но прекрасное.

 **Золотые облака громоздились на горах, как новый ряд воздушных гор; перед воротами расстилалась широкая площадь; за нею базар кипел народом, потому что было воскресенье .**

М. Ю. Лермонтов

**Задание 3.** Распахните окно программы WordPad на весь экран и создайте в нем новый документ.

*1.* С помощью команд меню ВИД выведите на экран: *Линейку; Строку состояния.*

*2.* Введите следующий текст:

Стандартные программы Windows: Блокнот, Текстовый редактор WordPad, Калькулятор, Графический редактор Paint и др.

*3.* Текст первой строки оформите полужирным шрифтом, выравнивание по центру.

*4.* Список программ разбейте на строки. Отформатируйте текст:

Блокнот и Калькулятор - Times New Roman, 18, курсив, по

левому краю

Текстовый редактор WordPad Arial, 16, курсив, по левому краю

 Графический редактор Paint - Calibri, 14, подчеркнутый, по правому краю.

*5.* В последнем абзаце с помощью линейки установите отступ первой строки 4 см.

*6.* Для списка программ установите маркеры, используя пиктограмму **Начать список**.

*7.* Окрасьте текст каждой строки разным цветом.

#### <span id="page-52-0"></span>**ПРАКТИЧЕСКАЯ РАБОТА №18**

#### **по учебной дисциплине ЕН.02 Информатика**

#### **Тема: Работа с буфером обмена.**

# **Цель: отработать умение использовать Буфер обмена при работе с одним документом.**

#### *Время выполнения: 90 минут.*

 *Буфер обмена* – это область оперативной памяти, которая служит для временного хранения данных.

При этом процесс переноса или копирования данных из одной программы в другую состоит в следующем:

1. Выделяются данные для копирования или переноса. Эти данные копируются или вырезаются в Буфер обмена, с помощью команд меню Правка - Копировать или Вырезать.

2. Выбирается программа, в которую необходимо поместить данные.

3. Устанавливается курсор в том месте, в котором необходимо поместить данные. Это очень важный пункт, про который обычно студенты забывают.

4. Данные вставляются из Буфера обмена, с помощью команды Правка - Вставить.

Практическое задание

 $1_{-}$ В своей папке создайте папку Новые документы.

 $2^{\circ}$ Запустите программу Блокнот. Наберите в Блокноте текст "Результаты вычислений".

 $\mathcal{E}$ Запустите программу Калькулятор.

Произведите следующее вычисление 1)  $\sin 45^\circ$ , 2)  $\cos 60^\circ$ , 3) 44<sup>2</sup>, 33<sup>3</sup>; 15<sup>4</sup>;  $25^3$ , 4) 81-45,34+19,6+21.

Скопируйте полученные результаты в Буфер Обмена, выполнив  $\overline{4}$ . команды Правка - Копировать.

 $5<sub>1</sub>$ Вставьте результаты из Буфера Обмена.

 $6<sub>l</sub>$ Сохраните документ в папке Новые документы под именем Вычисления.

 $7<sub>1</sub>$ Закройте программу Калькулятор.

8. Запустите программу Microsoft Word. Наберите в Word следующий текст стихотворения:

РАСУЛ ГАМЗАТОВ. Я ВЛЮБЛЕН В СТО ДЕВУШЕК.

Я в сотню девушек влюблен,

Они везде, повсюду,

Они и явь, они и сон.

Я век их помнить буду.

9. Сохраните текст в папке Новые документы под именем Гамзатов.

 $10<sub>l</sub>$ Скопируйте текст в Буфер Обмена. Вставьте скопированную часть текста в программу

#### Блокнот.

Закройте программу Блокнот сохранив с именем Стихи.  $11<sub>1</sub>$ 

 $12.$ Запустите программу графический редактор **Paint**. Нарисуйте букет цветов.

13. Вставьте созданный вами рисунок в документ Microsoft Word. Выполните повторное сохранение текста.

Вставьте символ для этого зайдите Все программы-Стандатные- $14_{\ldots}$ Служебные-Таблица символов. Выберите шрифт Wingdings. Найдите и выберите символ человечка 9.

15. Переключитесь в **Microsoft Word**. Вставьте символ смеющегося человечка в начале текста. Выполните сохранение текста.

16. Покажите результат работы преподавателю.

#### <span id="page-55-0"></span>**ЛИТЕРАТУРА**

**Основная:**

**1. Михеева Е.В. Информатика: учебник для студ. сред проф. образования / Михеева Е.В., Титова О.И. – 11-е изд., стер. – М.: Издательский центр «Академия», 2020. – 352 с.**

**Дополнительная:**

- **2. Методические рекомендации по выполнению самостоятельной работы обучающихся по учебной дисциплине ЕН.02 Информатика, 2021 г.**
- **3. Методические указания и контрольные задания для студентов заочной формы обучения по учебной дисциплине ЕН. 02 Информатика, 2021 г.**
- **4. Фонд оценочных средств по учебной дисциплине ЕН. 02 Информатика, 2021 г.**

**Рекомендуемые интернет-ресурсы:**

**5. www.fcior.edu.ru (Федеральный центр информационнообразовательных ресурсов — ФЦИОР).**